# **B** HYUNDAI

# 리콜 작업방법 및 절차

제목 : 싼타페(TM PE) VDC 제어 로직 개선(VDC 업그레이드)

1. 개요

싼타페(TM PE) VDC 제어 로직 개선 위한 업그레이드를 수행하오니 참조 바랍니다.

#### 2. 업그레이드 대상 ROM ID 정보

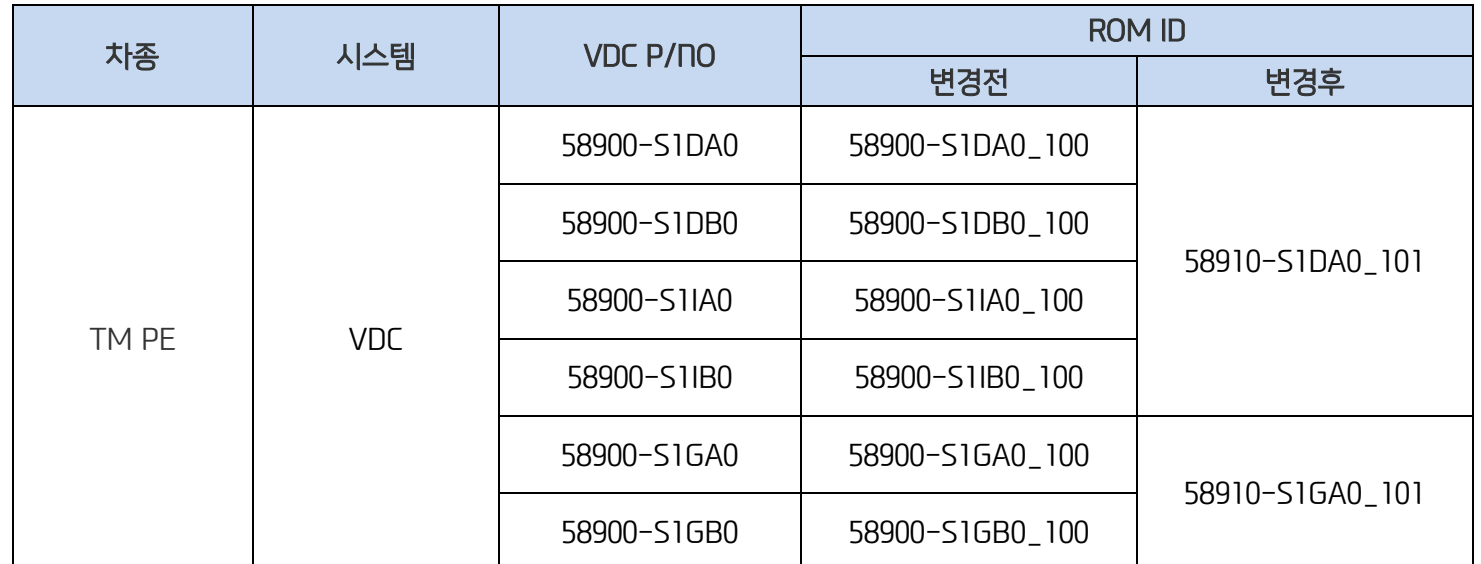

#### 3. 작업 코드 및 시간

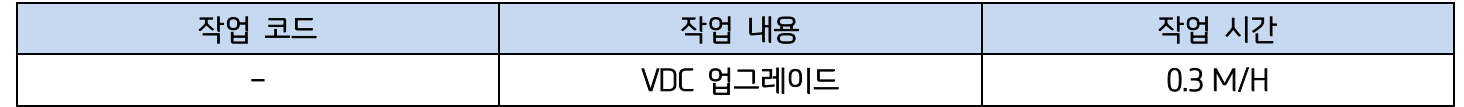

#### 4. 업그레이드 작업 시 주의사항

- 1) 업그레이드 실시 전 반드시 배터리가 충분히 충전되어 있는지 점검한다.
- 2) 업그레이드 작업 시 시동 키 ON 상태에서 작동 가능한 전조등, 히터, 에어컨, 라디오, 블로어 모터, 시트 워머, 뒷유리 열선 등의 각종 전기 장치를 OFF 시킨다.
- 3) 업그레이드 작업은 시동 키를 ON 위치에 둔 상태 (엔진 정지 상태) 에서 실시한다.
- 4) 업그레이드를 실시하는 도중에 스캐너 및 차량에 연결된 케이블이 끊어지지 않도록 주의한다.
- 5) 업그레이드 실시 중에 시동을 걸지 말 것.

6) 업그레이드를 실시하는 도중에 시동 키를 끄지 않도록 주의한다.

#### 5. GDS 장비 ECU 업그레이드 절차

5-1. GDS 장착 절차

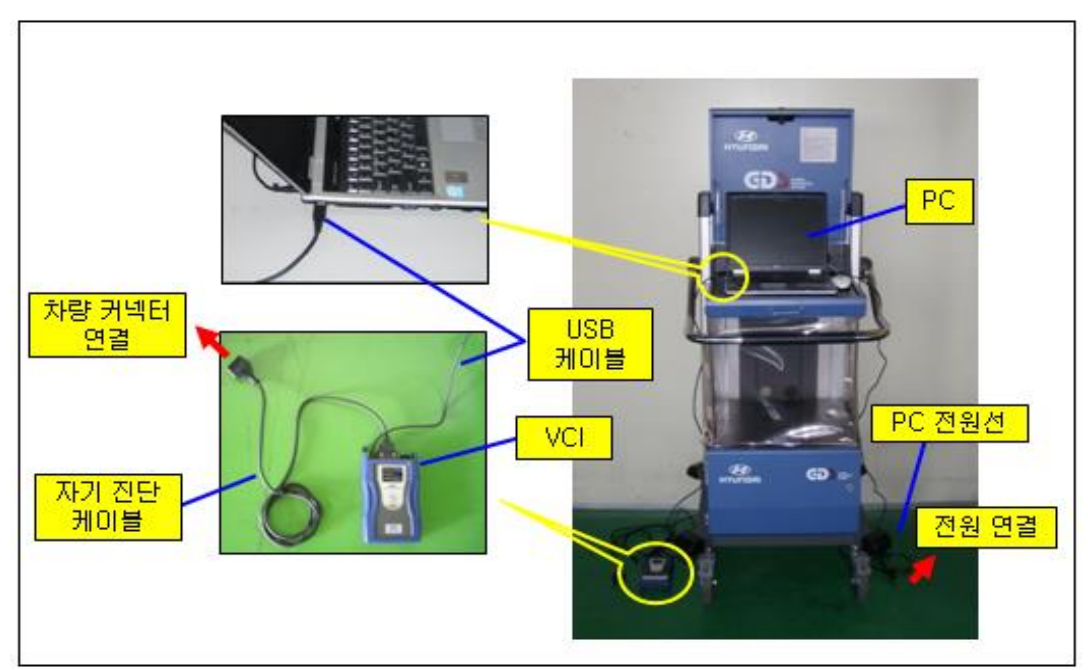

1) PC 에 전원선을 연결한다.

[ 주의 ]

- PC 에 전원선을 연결하지 않고 업그레이드를 수행하고자 할 경우 반드시 업그레이드 수행 전 PC 가 충분히 충전되어 있는지 확인할 것. 만약 PC 가 충분히 충전되어 있지 않은 상태에서 업그레이드를 수행할 경우 업그레이드 작업이 실패할 수도 있으므로 PC 에 전원선을 연결한 상태에서 업그레이드 수행할 것을 권고함.

2) USB 케이블을 VCI(VEHICLE COMMUNICATION INTERFACE)와 PC 에 연결한다.

[ 주의 ]

- VCI 와 PC 간의 무선 통신 기능을 이용하여 업그레이드를 수행할 수 없으므로 반드시 USB 케이블을 VCI 와 PC 에 연결한다.

3) VCI 의 자기진단케이블을 차량의 자기진단커넥터(16 핀 커넥터)에 연결한다.

시동 키 OFF 상태에서 VCI 와 PC 의 전원을 켠다.

4) 시동 키 ON(엔진 정지 상태) 한다.

#### 5-2. GDS 자동 업그레이드 작업 절차

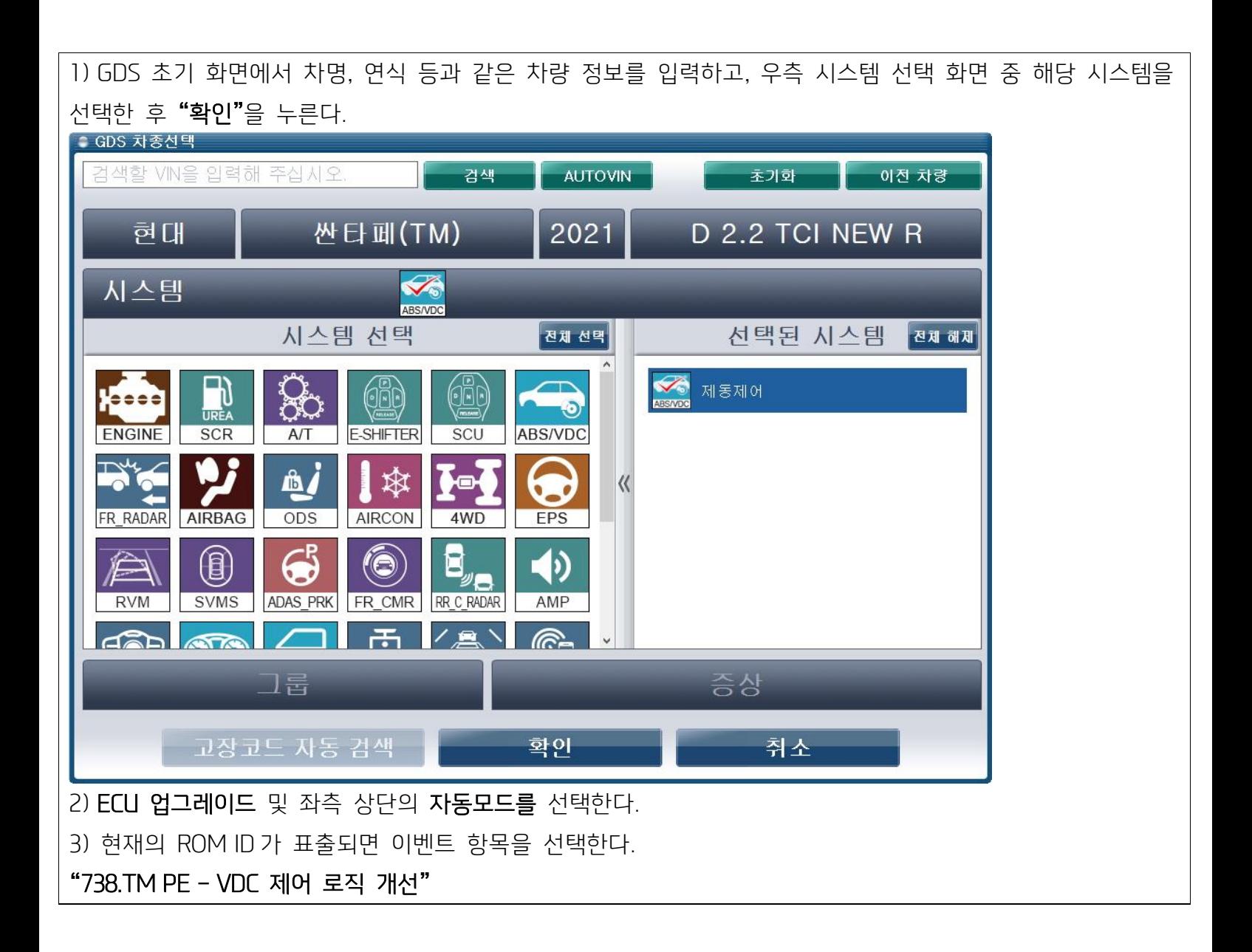

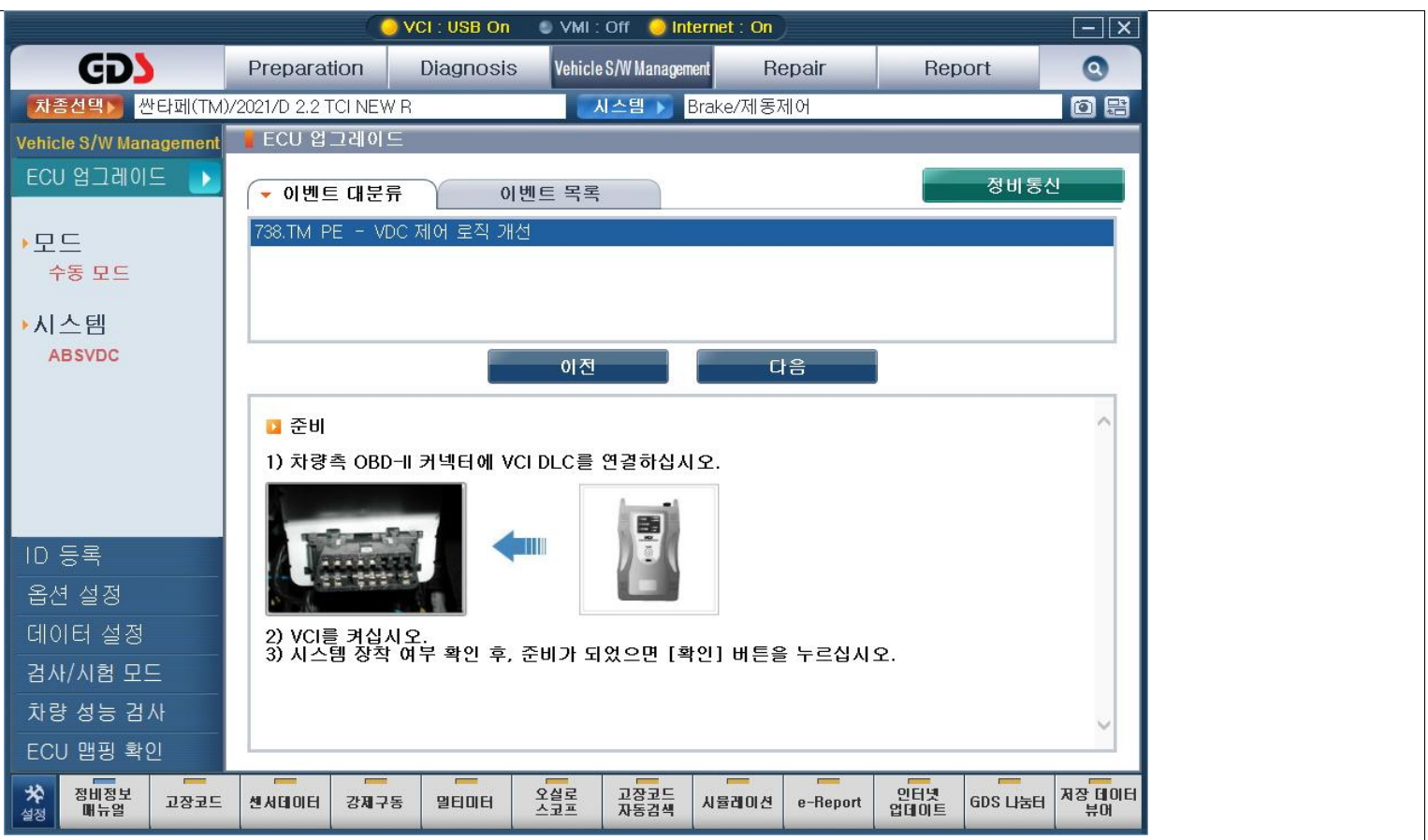

4) 업그레이드가 시작되고, 막대 그래프가 100%를 가리킨 후 완료 화면이 나올 때까지 기다린다.

5) 업그레이드 진행이 완료되면 시동키를 OFF 및 10 초이상 지난 후 ON 하여 [OK] 버튼을 누른다.

6) 완료 화면이 표시되면 ECU 사양정보가 정상적으로 표출되는지 확인 후 [OK] 버튼을 누른다.

7) 자기진단을 실시하여 CAN 제어기들 상에서 업그레이드 도중 발생한 고장진단코드가 있는지 확인하고 반드시 소거한다.

8) 시동을 걸어 정상 작동 여부를 확인한다.

# 5-3. GDS 수동 업그레이드 절차

[ 주의 ]

- 수동 업그레이드 모드는 자동 업그레이드 모드가 정상적으로 수행되지 않는 경우에만 사용할 것. - 자동 업그레이드 작업 실패 시 시동 키를 10 초간 OFF 에 위치시킨 후 다시 ON 에 둔다.

1) GDS 초기 화면에서 차명, 연식 등과 같은 차량 정보를 입력하고, 우측 시스템 선택 화면 중 해당 시스템을 선택한 후 "확인"을 누른다.

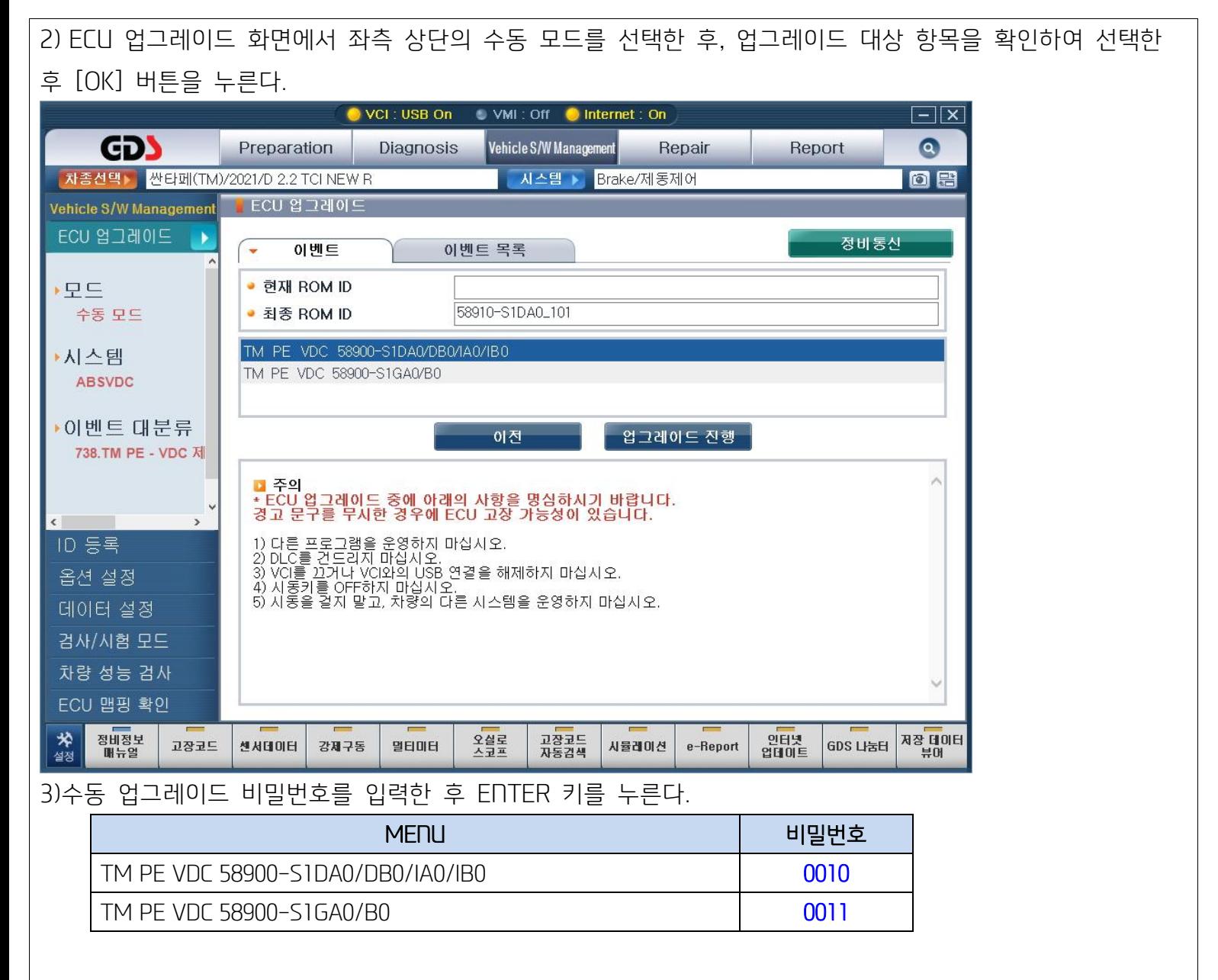

4) 업그레이드가 시작되고, 막대 그래프가 100%를 가리킨 후 완료 화면이 나올 때까지 기다린다.

5) 업그레이드 진행이 완료되면 시동키를 OFF 및 10 초이상 지난 후 ON 하여 [OK] 버튼을 누른다.

6) 완료 화면이 표시되면 ECU 사양정보가 정상적으로 표출되는지 확인 후 [OK] 버튼을 누른다.

7) 자기진단을 실시하여 CAN 제어기들 상에서 업그레이드 도중 발생한 고장진단코드가 있는지 확인하고 반드시 소거한다.

8) 시동을 걸어 정상 작동 여부를 확인한다.

# 6. GDS-Mobile ECU 업그레이드 절차

6-1. GDS-Mobile 장착 절차

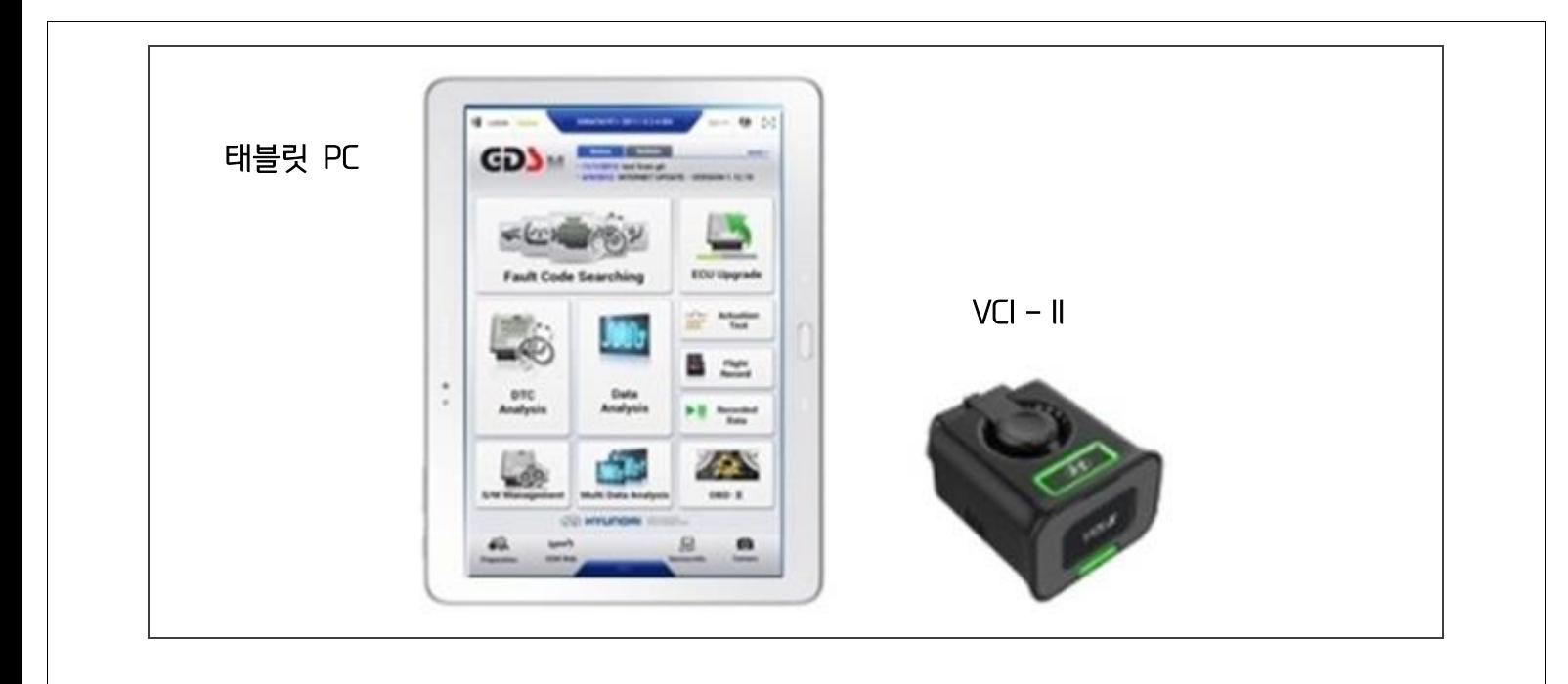

1) VCI-II 의 DLC 연결커넥터를 운전석 아래 판넬 차량의 자기진단 커넥터에 연결한다.

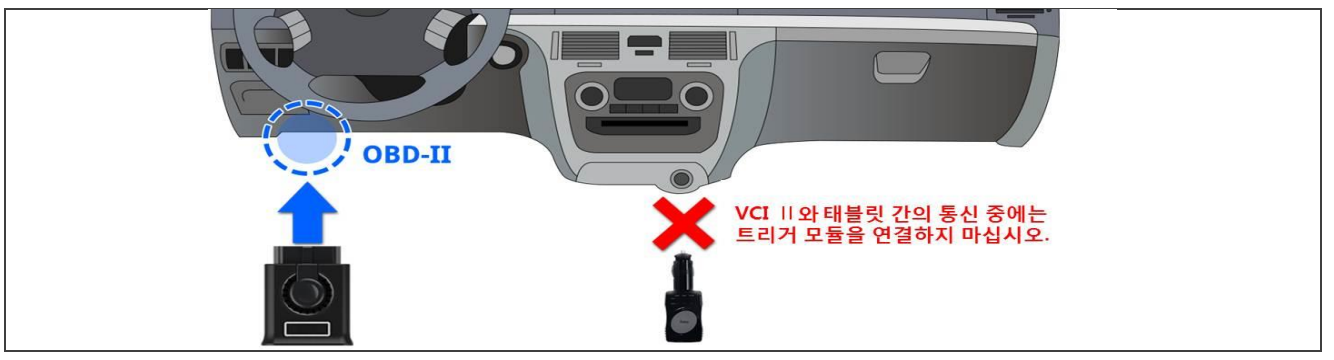

# [ 주의 ]

기본적으로 ECU 업그레이드 기능은 GDS-Mobile 에서는 와이파이 다이렉트 통신으로 무선연결된다. 또한, 태블릿 PC 와 VCI-II 사이에 USB 케이블을 통한 유선연결도 가능하다. ECU 업그레이드 수행전, 반드시 충분히 태블릿 PC 가 충전되어 있는지 확인 할것.

# 6-2. 자동 업그레이드 작업 절차

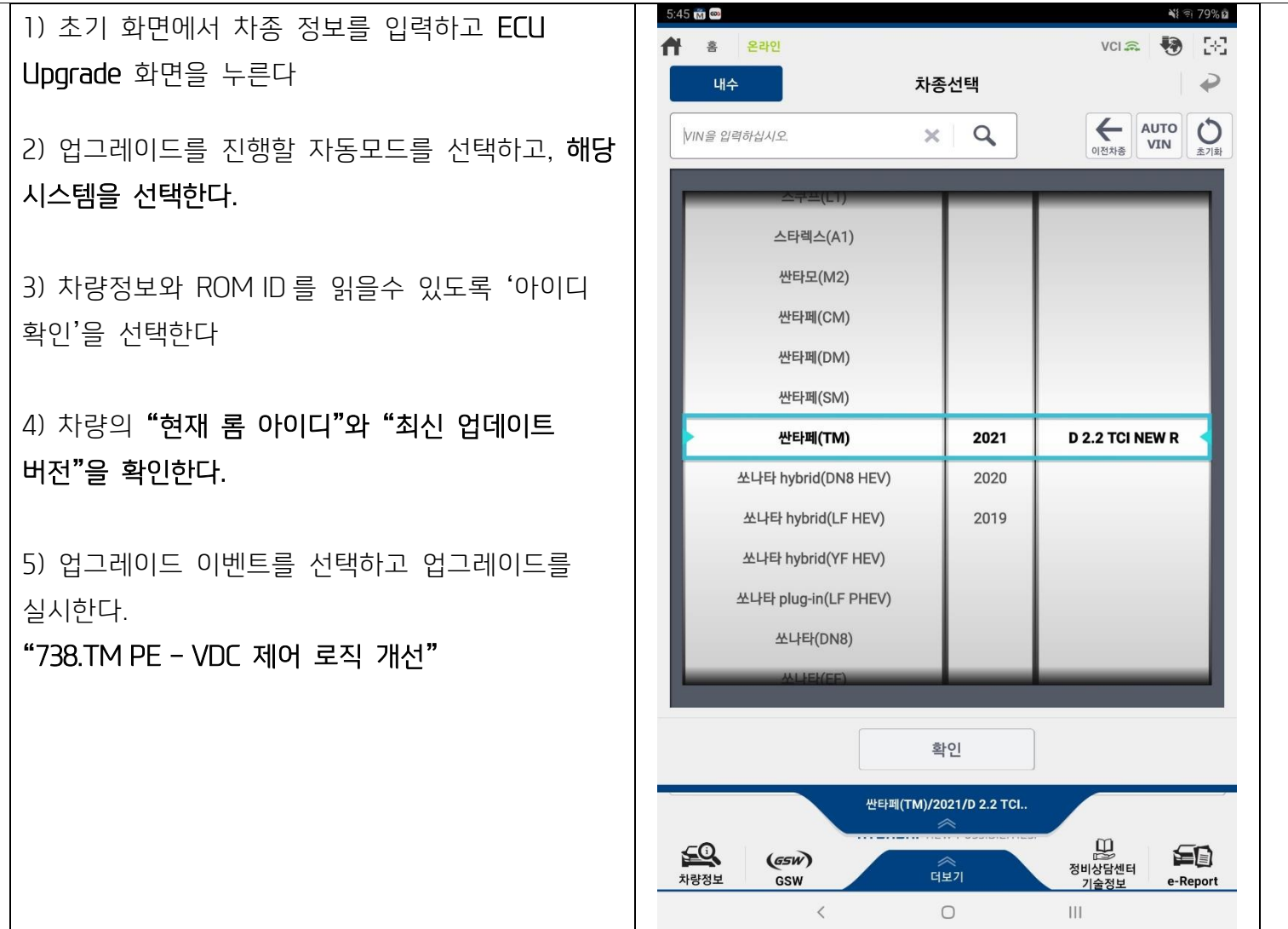

- 6) 업그레이드가(1/2) 시작되고 진행 현황이 화면의 막대 그래프로 표시된다
- 7) 막대그래프가 100%에 도달 될때까지 업그레이드(1/2)를 계속 수행한다.
- 8) 업그레이드가(2/2) 시작되고 진행 현황이 화면의 막대 그래프로 표시된다.
- 9) 막대그래프가 100%에 도달 될때까지 업그레이드(2/2)를 계속 수행한다.
- 시동 키를 OFF 하고 10 초 후 다시 "ON" 한 후 화면에 표출된 OK 버튼을 누른다.
- 10) 업그레이드 완료 화면이 표시되면 OK 탭을 누른다.
- 11) 자기 진단을 실시하여 업그레이드 도중 발생한 고장진단코드가 있는지 확인하고 소거한다.
- 12) 시동을 걸어 정상시동 가능여부를 확인한다.

# [ 주의 ]

# - 업그레이드 수행중 제품을 조작하거나, 프로그램을 종료하지 않는다. ('돌아가기', 'Home' 등)

- 엔진시동을 걸지 말것.

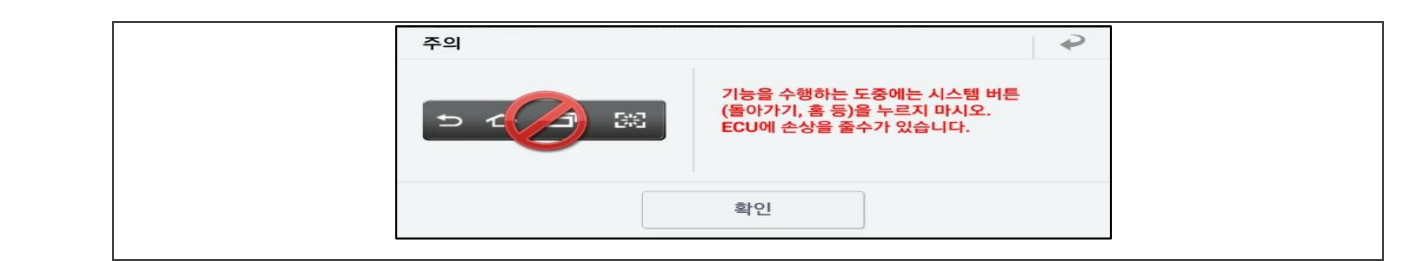

#### 6-3. 수동업그레이드 작업 절차

# [ 주의 ]

- 수동 업그레이드 모드는 자동 업그레이드 모드가 정상적으로 수행되지 않는 경우에만 사용할 것.

- 자동 업그레이드 작업 실패 시 시동 키를 10 초간 OFF 에 위치시킨 후 다시 ON 에 둔다.

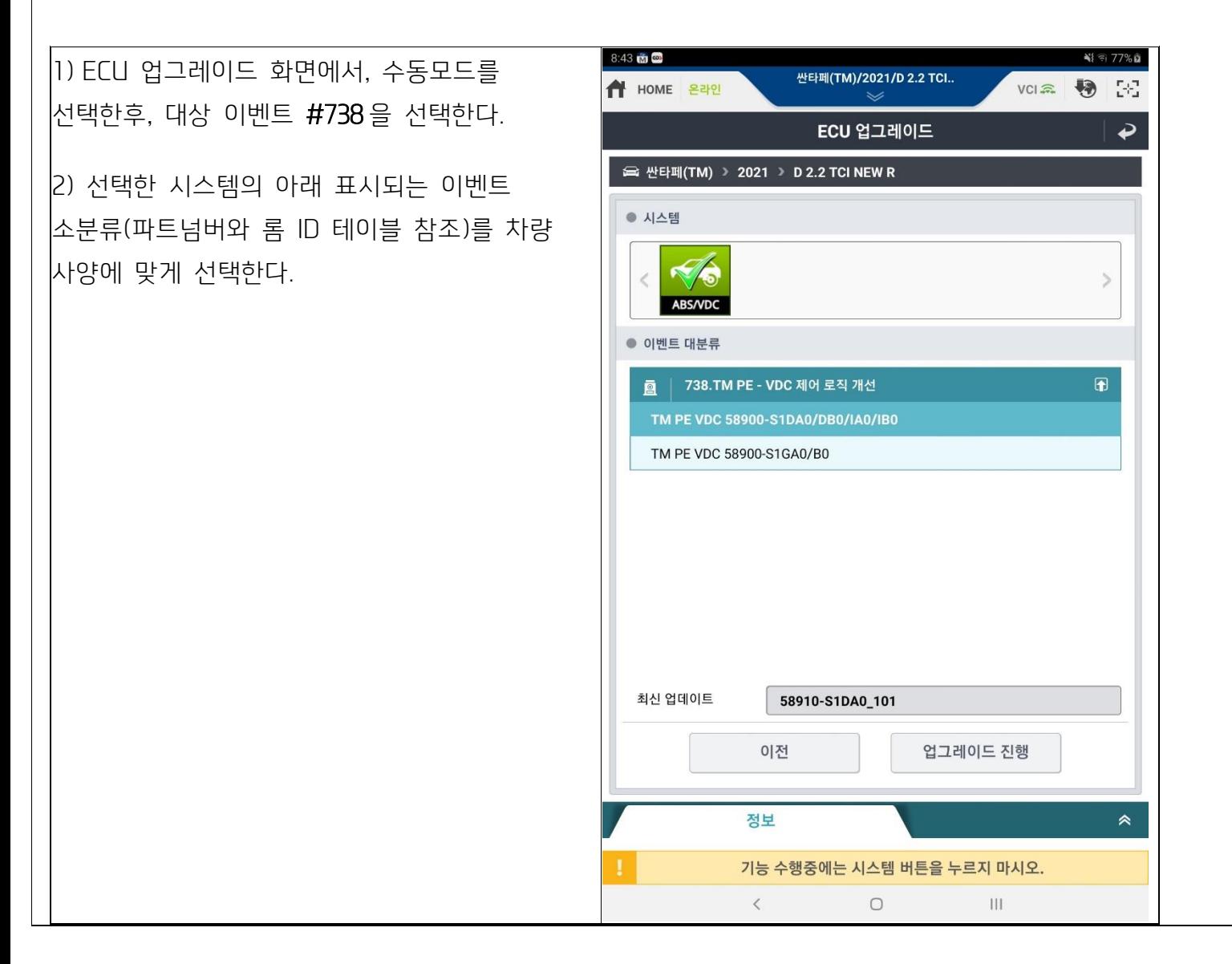

3)수동 업그레이드 비밀번호를 입력한 후 OK 버튼을 누른다.

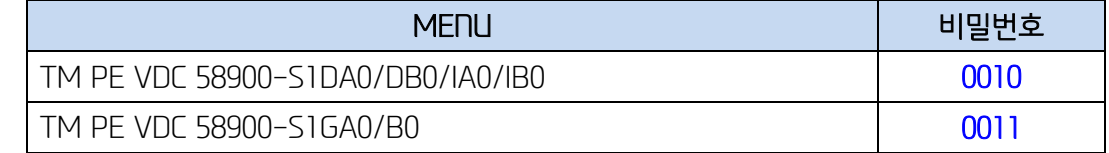

4) 업그레이드가(1/2) 시작되고 진행 현황이 화면의 막대 그래프로 표시된다

- 5) 막대그래프가 100%에 도달 될때까지 업그레이드(1/2)를 계속 수행한다.
- 6) 업그레이드가(2/2) 시작되고 진행 현황이 화면의 막대 그래프로 표시된다.
- 7) 막대그래프가 100%에 도달 될때까지 업그레이드(2/2)를 계속 수행한다.
- 시동 키를 OFF 하고 10 초 후 다시 "ON" 한 후 화면에 표출된 OK 버튼을 누른다.
- 8) 업그레이드 완료 화면이 표시되면 OK 탭을 누른다.
- 9) 자기 진단을 실시하여 업그레이드 도중 발생한 고장진단코드가 있는지 확인하고 소거한다.

10) 시동을 걸어 정상시동 가능여부를 확인한다.